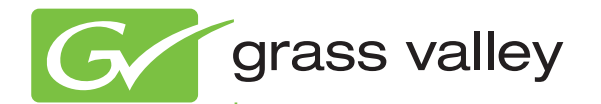

# Encore CONTROL SYSTEM

Salvo Editor Instruction Manual

Software Version 2.0

www.grassvalley.com

071842202 AUGUST 2010

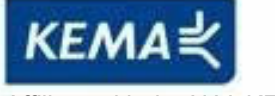

Affiliate with the N.V. KEMA in The Netherlands

# **CERTIFICATE**

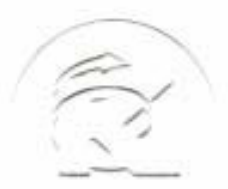

Certificate Number: 510040.001 The Quality System of:

**Thomson Inc, and its worLdwide Grass Valley division affiliates DBA GRASS VALLEY** 

*Headquarters*  **400 Providence Mine Rd Nevada City, CA 95959 United States** 

**Kapittelweg 10 4827 HG Breda The Nederlands** 

**Rue du Clos Courtel CS 31719 35517 Cesson-Sevigné Cedex France** 

**40 Rue de Bray 2 Rue des Landelles 35510 Cesson Sevigné France** 

**Carl-Benz-Strasse 6-8 67105 Schifferstadt Germany** 

**15655 SW Greystone Ct. Beaverton, OR 97006 United States** 

**7140 Baymeadows Way Ste 101 Jacksonville, FL 32256 United States** 

**1 rue de l'Hautil Z.I. des Boutries BP 150 78702 Conflans-Sainte Honorine Cedex France** 

**Spinnereistrasse 5 CH-5300 Turgi Switzerland** 

**10 Presidential Way Suite 300 Woburn, MA 01801 United States** 

**2300 So. Decker Lake Blvd. Salt Lake City, UT 84119 United States** 

**Technopole Brest-Iroise Site de la Pointe du Diable CS 73808 29238 Brest Cedex 3 France** 

**Brunnenweg 9 D-64331 Weiterstadt Germany** 

Including its implementation, meets the requirements of the standard:

# **ISO 9001:2008**

Scope:

The design, manufacture and support of video and audio hardware and software products and related systems.

This Certificate is valid until: June 14, 2012<br>This Certificate is valid as of: June 14, 2009 This Certificate is valid as of: Certified for the first time: June 14, 2000

 $H.$  Pierre Sallé

President KEMA-Registered Quality

The method of operation for quality certification is defined in the KEMA General Terms And Conditions For Quality And Environmental Management Systems Certifications. Integral publication of this certificate is allowed.

**KEMA-Registered Quality, Inc.** 4377 County Line Road Chalfont, PA 18914 Ph: (215)997-4519 Fax: (215)997-3809 CRT 001 073004

**Accredited By:** ANAB

Experience you can trust.

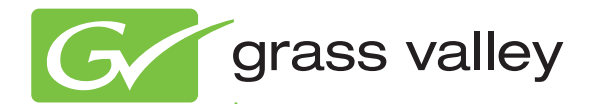

# Encore CONTROL SYSTEM

Salvo Editor Instruction Manual

Software Version 2.0

www.grassvalley.com

071842202 AUGUST 2010

# **Contacting Grass Valley**

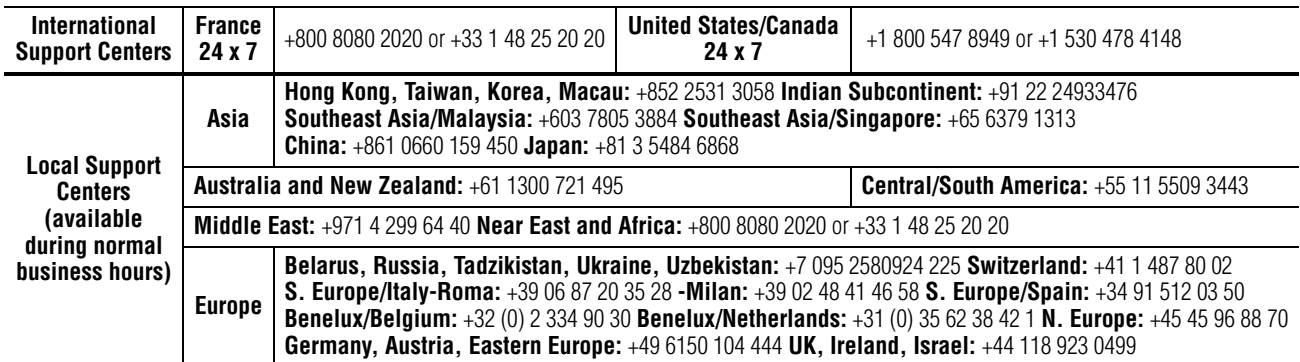

Copyright © Grass Valley, Inc. All rights reserved. This product may be covered by one or more U.S. and foreign patents.

#### <span id="page-3-2"></span>**Grass Valley Web Site**

[The](http://www.thomsongrassvalley.com) www.grassvalley.com web site offers the following:

<span id="page-3-0"></span>**Online User Documentation** — Current versions of product catalogs, brochures, data sheets, ordering guides, planning guides, manuals, and release notes in .pdf format can be downloaded.

<span id="page-3-1"></span>**FAQ Database** — Solutions to problems and troubleshooting efforts can be found by searching our Frequently Asked Questions (FAQ) database.

<span id="page-3-3"></span>**Software Downloads** — Download software updates, drivers, and patches.

#### $G$  grass valley

#### **END-OF-LIFE PRODUCT RECYCLING NOTICE**

Grass Valley's innovation and excellence in product design also extends to the programs we've established to manage the recycling of our products. Grass Valley has developed a comprehensive end-of-life product take back program for recycle or disposal of end-of-life products. Our program meets the requirements of the European Union's WEEE Directive, the United States Environmental Protection Agency, and U.S. state and local agencies.

Grass Valley's end-of-life product take back program assures proper disposal by use of Best Available Technology. This program accepts any Grass Valley branded equipment. Upon request, a Certificate of Recycling or a Certificate of Destruction, depending on the ultimate disposition of the product, can be sent to the requester.

Grass Valley will be responsible for all costs associated with recycling and disposal, including freight. However, you are responsible for the removal of the equipment from your facility and packing the equipment to make it ready for pickup.

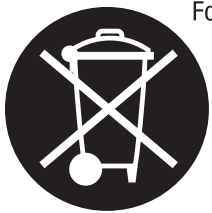

For further information on the Grass Valley product take back system please contact Grass Valley at + 800 80 80 20 20 or +33 1 48 25 20 20 from most other countries. In the U.S. and Canada please call 800-547-8949 or 530-478-4148, and ask to be connected to the EH&S Department. Additional information concerning the program can be found at: www.thomsongrassvalley.com/environment

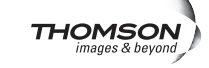

# *Contents*

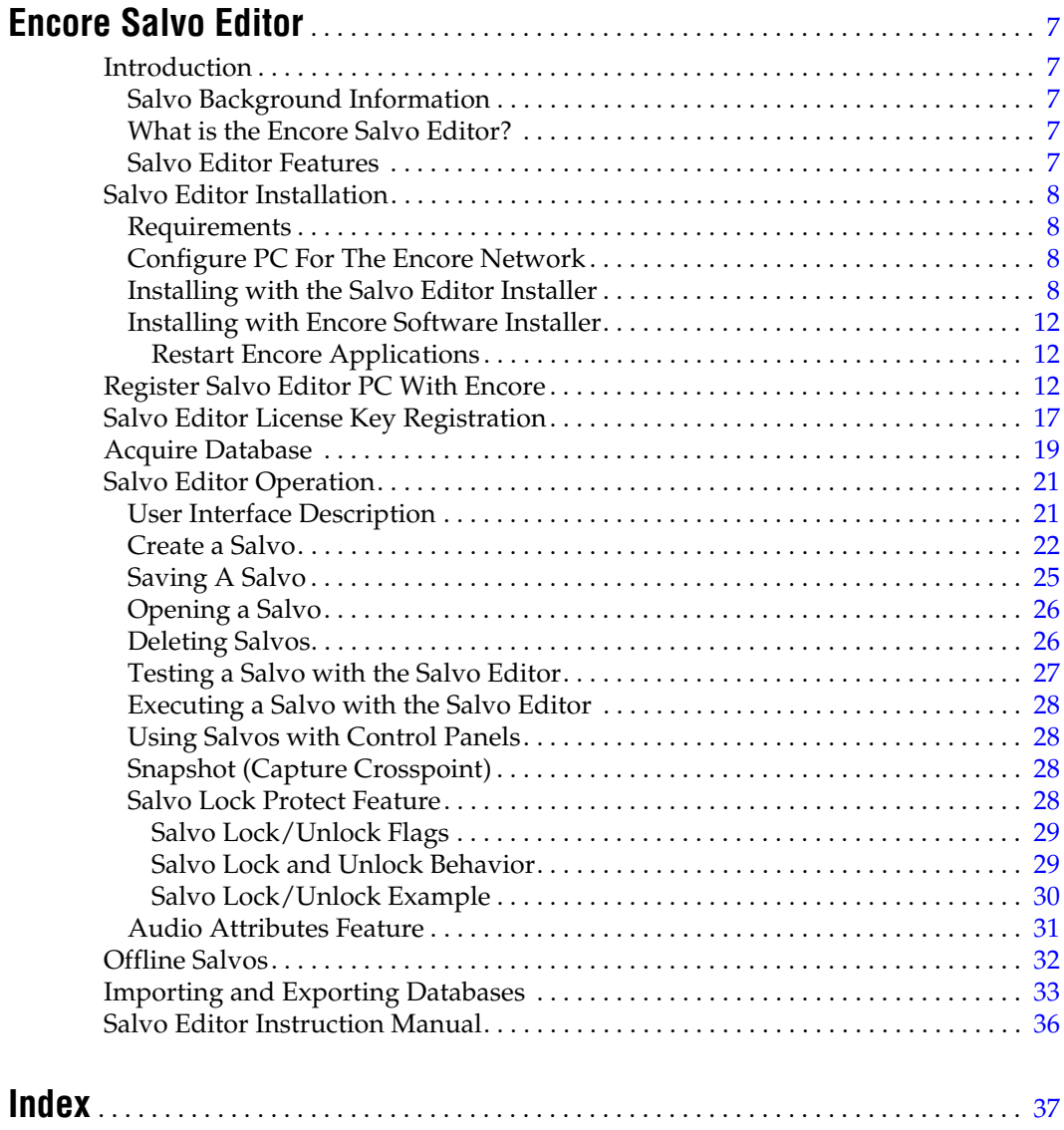

*Contents*

# <span id="page-6-0"></span>*Encore Salvo Editor*

# <span id="page-6-1"></span>**Introduction**

## <span id="page-6-2"></span>**Salvo Background Information**

<span id="page-6-7"></span><span id="page-6-6"></span>A Salvo is a named preset that, when executed, can change Sources for multiple Destinations at the same time. For example, one use of a Salvo is to set up a control room monitor wall to display a specific arrangement of Sources on the monitors for a particular show.

Salvos are generally created during Encore system configuration and saved for later use. Salvos are created in conjunction with a specific Encore database. This is necessary, otherwise the Sources and Destinations defined in a Salvo may not exist on the actual Encore system.

## <span id="page-6-3"></span>**What is the Encore Salvo Editor?**

<span id="page-6-9"></span>Salvo Editor is a stand-alone application that allows you to easily create Salvos for use on an Encore system. Once created, the Salvos are saved to the Encore database. Then control panels on that Encore system with Salvo capability will be able to access and execute those Salvos.

<span id="page-6-5"></span>Salvo Editor is an option that is registered by entering a license key, obtained from Grass Valley Customer Service. The license key is valid for only a specific PC. An unregistered Salvo Editor operates in a trial mode limited to five elements per Salvo.

## <span id="page-6-8"></span><span id="page-6-4"></span>**Salvo Editor Features**

- Spreadsheet style user interface,
- On-line or off-line Salvo creation,
- More than 300 elements per Salvo,
- Snapshots, that report the current Sources for selected Destinations,
- Execute Salvos with the Salvo Editor,
- Test Salvo, that allows the user to execute a Salvo and immediately restore the previous Source settings,
- Monitor Takes,
- Audio Attribute Takes, and
- Database import and export.

# <span id="page-7-4"></span><span id="page-7-0"></span>**Salvo Editor Installation**

The Salvo Editor application is included on the Encore 1.7.3 Software CD.

### <span id="page-7-1"></span>**Requirements**

<span id="page-7-6"></span>Salvo Editor runs on a customer supplied PC running Windows 2000 or Windows XP. You can use the existing PC running the Encore Sharer application if you wish, or you can use a different PC (perhaps a laptop). The PC you use must be a node on the Encore network, so it will need to be configured with appropriate IP addresses.

**Note** Salvo Editor v1.1 only operates with Encore 1.7.3 or newer software.

## <span id="page-7-5"></span><span id="page-7-2"></span>**Configure PC For The Encore Network**

- **1.** If you have not already done so, configure the PC with IP addresses appropriate for your Encore network.
- **Note** The Salvo Editor must be on the same subnet as the Sharer in order to save Salvos to the Sharer.
- **2.** Physically connect the PC's Ethernet port to the network.

## <span id="page-7-3"></span>**Installing with the Salvo Editor Installer**

- **1.** Close all applications on the PC, including the Sharer and System Manager if you are installing Salvo Editor on the Sharer PC.
- **2. Cancel** and **Exit Setup** from the Encore Installation process.
- **3.** Insert the Encore Software CD into the PC. The Encore Setup program will auto-launch and a Welcome screen will be displayed.
- **4.** Click **Cancel** and **Exit Setup** to quit the Encore Setup program.
- **5.** With the Encore Software CD still inserted in the PC, use Windows Explorer to navigate the Salvo Editor directory and double click on **Setup.exe**. This will launch the Salvo Editor Setup program and a Welcome screen will be displayed.
- **Note** Clicking **Cancel** at any time exits the install program without installing the software.
- **6.** Click **Next**, and a license agreement will be displayed. Agree to the license and click **Next**. An installation Destination screen will then be displayed [\(Figure](#page-8-0) 1).

<span id="page-8-0"></span>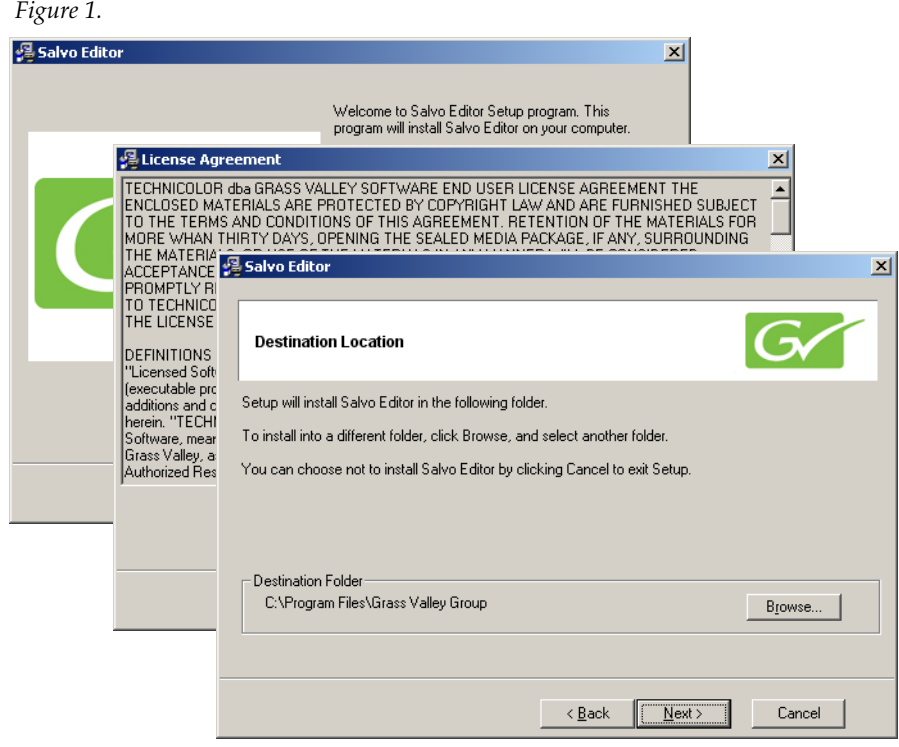

**7.** We recommend leaving the default location selected and click **Next**. You can choose a different location with the **Browse** button if you wish, however.

**8.** The Start Installation screen will then be displayed ([Figure](#page-9-0) 2). Click **Next**.

<span id="page-9-0"></span>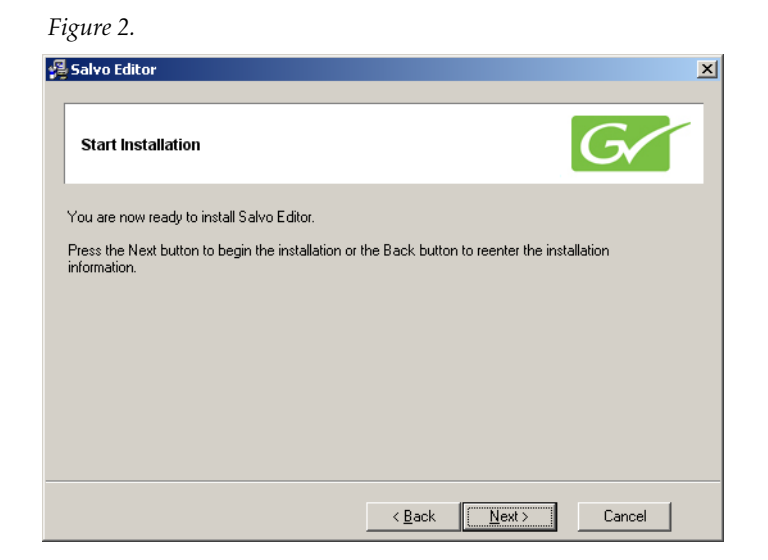

**9.** The application will then be installed onto the PC, with progress bars reporting the activity [\(Figure](#page-9-1) 3).

*Figure 3.* 

<span id="page-9-1"></span>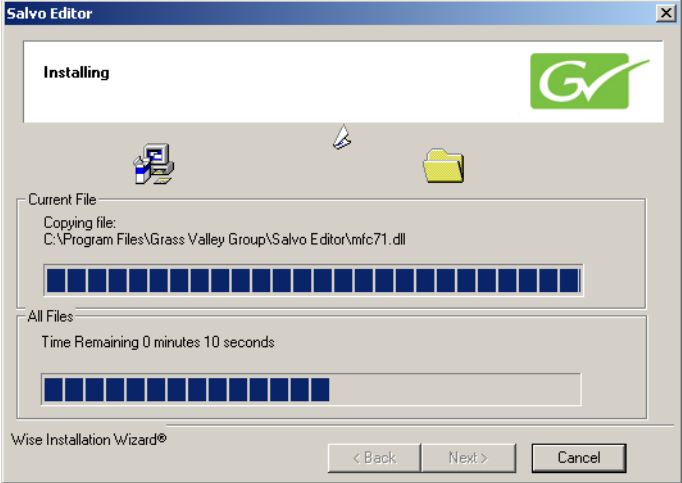

**10.** When the installation completes, the success screen is displayed ([Figure](#page-10-0) 4). Click **Finish**.

<span id="page-10-0"></span>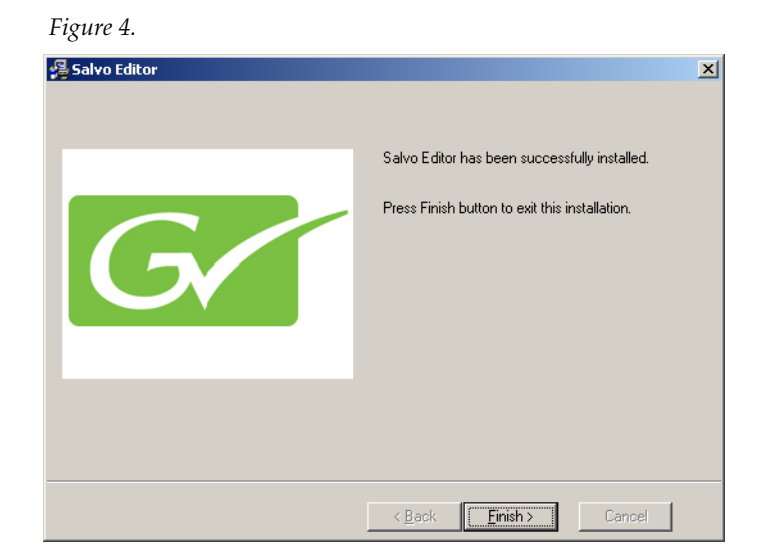

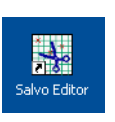

- <span id="page-10-1"></span>*Figure 5. Salvo Editor Icon* **11.** The Salvo Editor icon [\(Figure](#page-10-1) 5) will now appear on your desktop. If the default install location was used the application will also be available for launch via Start/Programs/Grass Valley Group/Salvo Editor.
	- **12.** Remove the Encore Software CD from the PC and store it in a safe place.

## <span id="page-11-6"></span><span id="page-11-3"></span><span id="page-11-0"></span>**Installing with Encore Software Installer**

A check box for Salvo Editor is available during the Encore software installation process. You can choose to install Salvo Editor on the configuration PC along with the Encore software if you wish, or you can select only that checkbooks to install just Soft Panels ([Figure](#page-11-3) 6).

*Figure 6. Encore Installer Checkbooks*

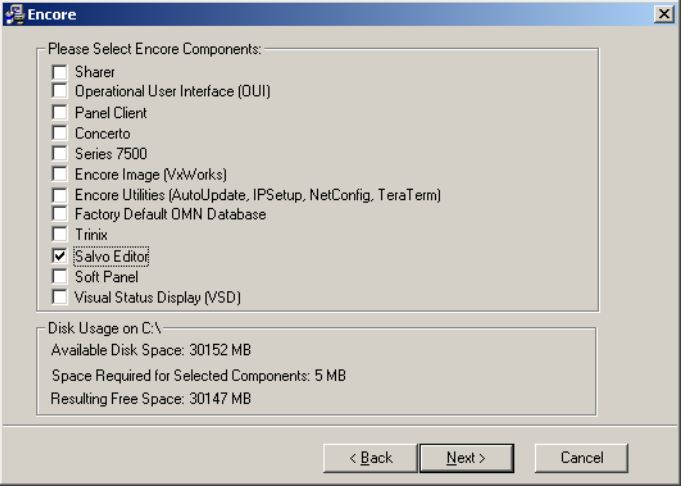

**Note** It is recommended that Salvo Editor be installed along with the Encore software. Installation later may result in a **Cannot update Port Mapper** error message. If this occurs, you can use Task Manager to halt that application and then install Salvo Editor.

#### <span id="page-11-1"></span>**Restart Encore Applications**

- **13.** After Salvo Editor installation, re-start the Sharer, System Manager and Encore OUI. Run the Sharer by double clicking the Watchdog icon.
- <span id="page-11-5"></span>**Note** Launching the Sharer with Watchdog is required to ensure the Salvo Editor will load existing Salvos when it starts up.

## <span id="page-11-2"></span>**Register Salvo Editor PC With Encore**

The Encore system will not recognize the Salvo Editor until the IP address of the PC running the Salvo Editor application is registered.

**Note** If the PC has already been registered with the Encore system you will not need to do this registration procedure.

<span id="page-11-4"></span>The following procedure assumes an Encore OUI has already been installed onto the PC and the necessary applications have been configured. If this is not the case, refer to the *Encore Release Notes* and/or *Encore Configuration Manual* for specific instructions.

You will need Encore System Administrator privileges to do this registration procedure.

**1.** Launch the Encore OUI and login as System Administrator. Default is user SYS with no password. When logged in a screen similar to [Figure](#page-12-0) 7 will be displayed.

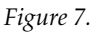

<span id="page-12-0"></span>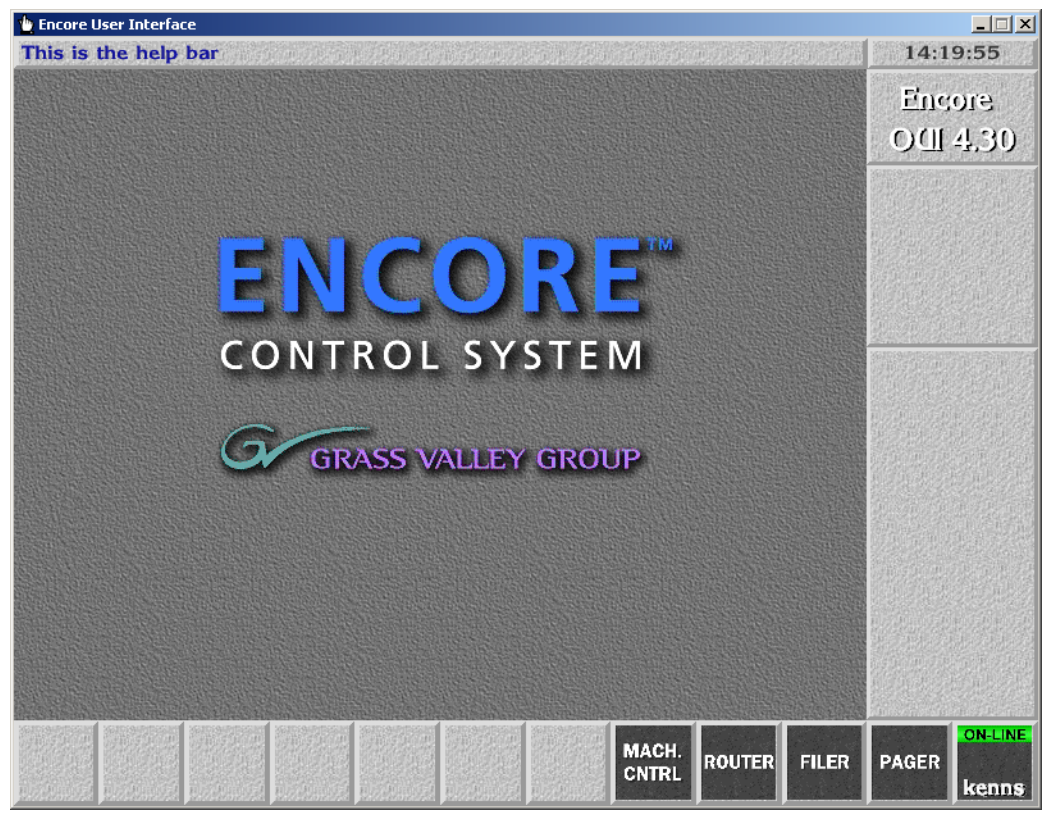

**2.** Click on a blank button on the lower application bar and select a **Control Panel Server** from the pop up menu. The Control Panel Server application screen will be displayed ([Figure](#page-13-0) 8).

<span id="page-13-0"></span>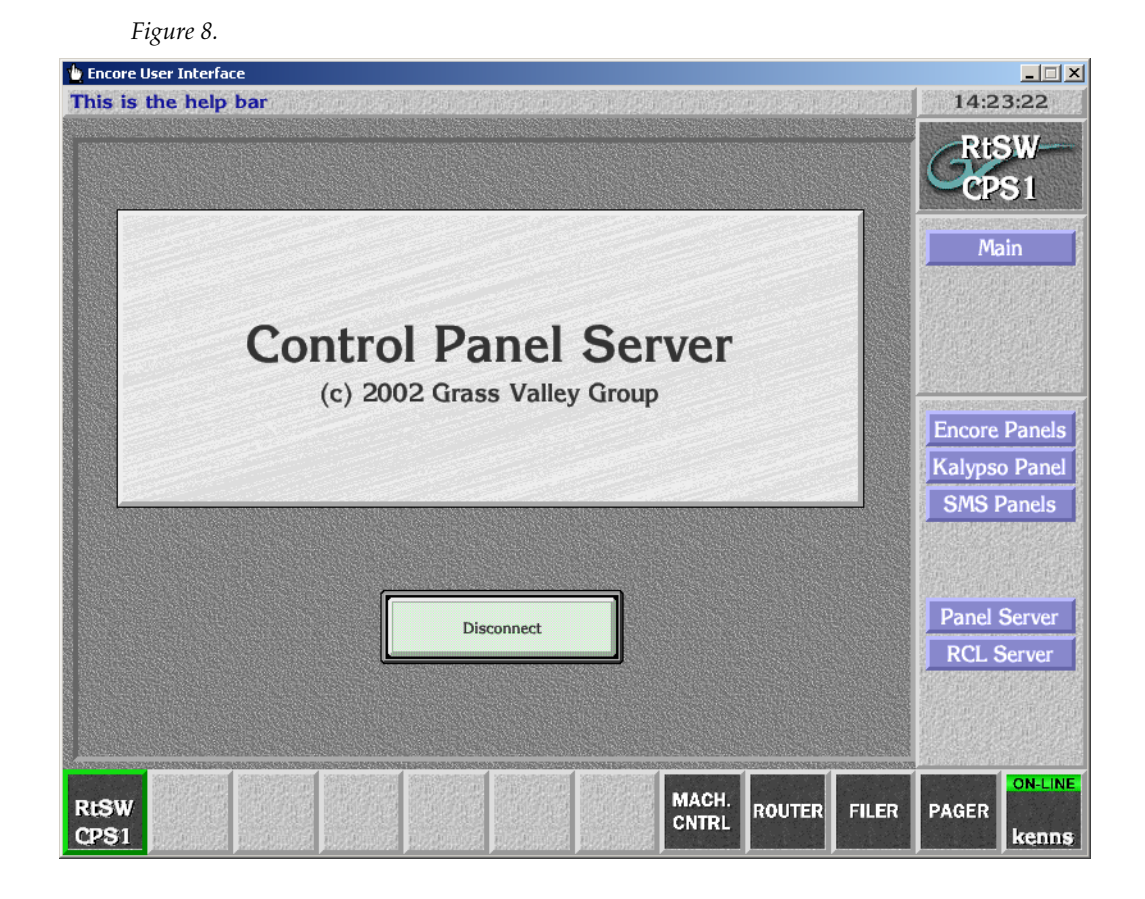

**3.** Click on the **RCL Servers** button on the lower right to display the next screen [\(Figure](#page-14-0) 9).

<span id="page-14-0"></span>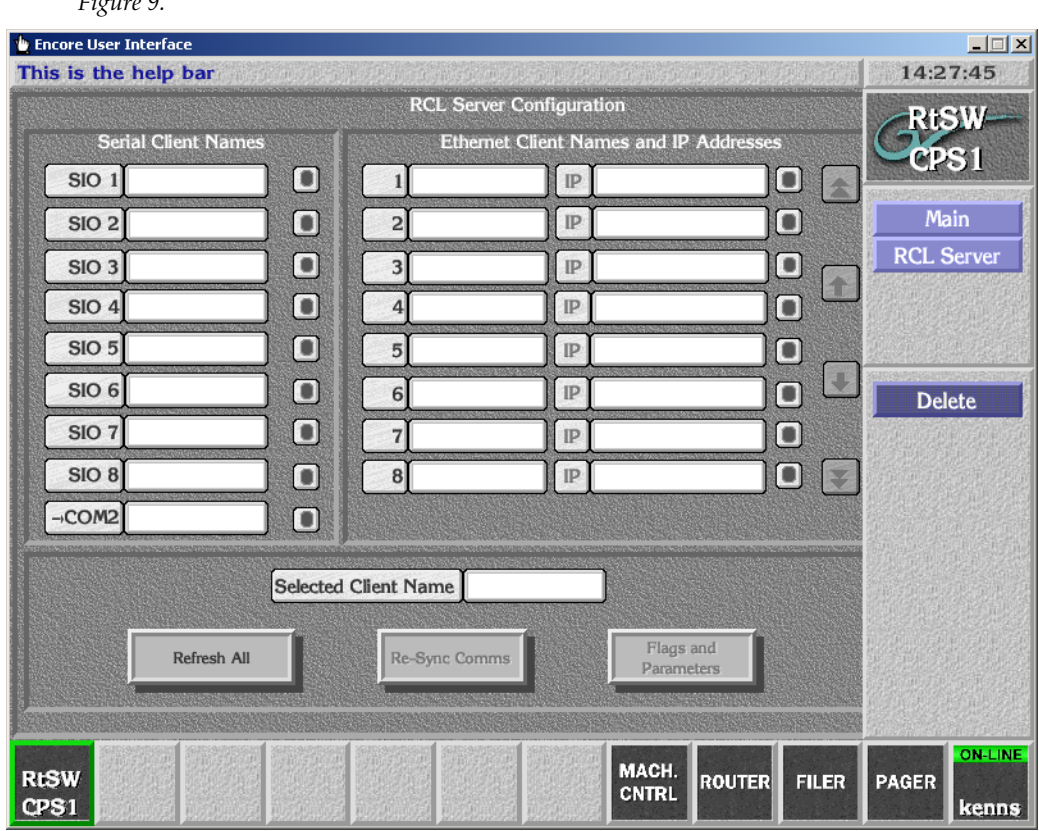

*Figure 9.* 

- **4.** In the right Ethernet pane, click on a number to select an item to configure. An arrow will be displayed next to the number.
- **5.** Click on the first field and enter a name for the PC you wish to register.

**6.** Click on the second IP field and enter the IP address of the PC you will run Salvo Editor on ([Figure](#page-15-0) 10).

<span id="page-15-0"></span>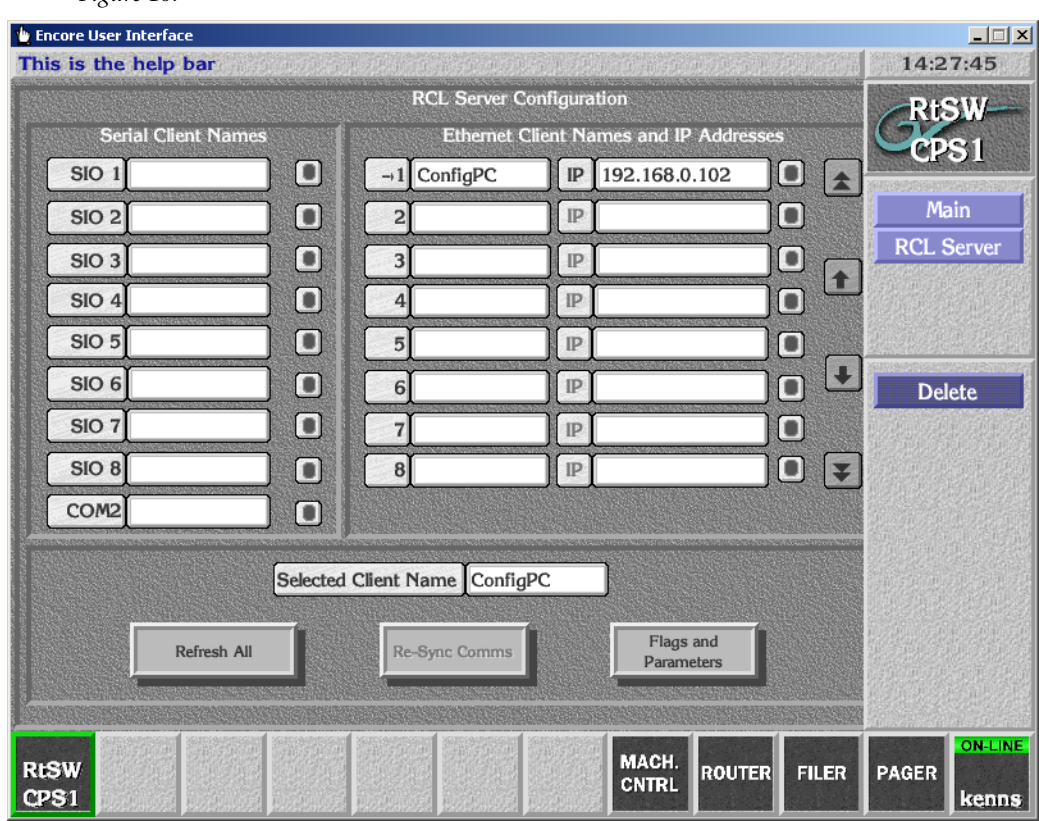

*Figure 10.* 

**7.** The new setting will be saved automatically, with no need to Modify or Save the change.

**8.** If you need to connect multiple clients at the same time from the same PC, (for example, both Salvo Editor and VSD) click **Flags and Parameters** and click the **Multiple Conn** flag so it is green [\(Figure](#page-16-1) 11). If this flag is not enabled, when the other client connects the existing client will be dropped.

<span id="page-16-1"></span>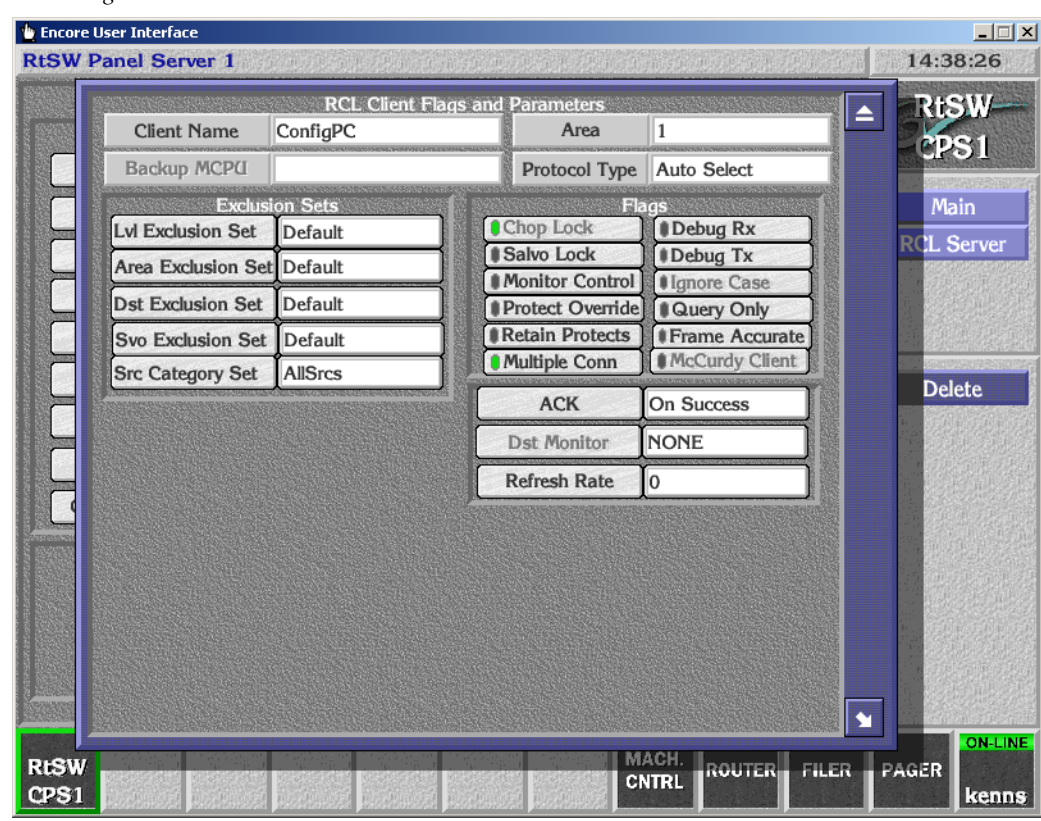

*Figure 11.* 

- <span id="page-16-4"></span><span id="page-16-2"></span>**Note** Salvo Editor requires a Protocol Type of either the default **Auto Select** (recommended) or **RCL Protocol**.
- **9.** Click **Main** and disconnect the Panel Server application.

The Salvo Editor application will now be recognized by the Encore system when it is launched and connected to the Encore Panel Server. Initially it will operate in Trial mode (limited to 5 elements per Salvo). License registration fully enables the Salvo Editor application.

# <span id="page-16-3"></span><span id="page-16-0"></span>**Salvo Editor License Key Registration**

Each license key is valid for an individual PC, and is generated based on the Device ID of that specific PC. You will need to determine the Device ID of your PC and provide that exact number to Grass Valley Sales. They will

then generate the key and send it to you. Entering this key into Salvo Editor will activate full functionality on that PC.

The complete procedure to register your Salvo Editor consists of the following steps:

**1.** Click on the Salvo Editor desktop icon to run the Salvo Editor. If not licensed the following prompt message appears [\(Figure](#page-17-0) 12).

<span id="page-17-0"></span>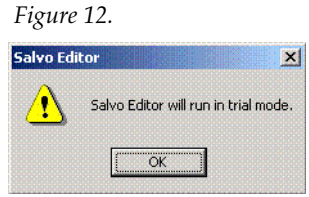

**2.** Click **OK**. A blank Salvo Editor spreadsheet is displayed ([Figure](#page-17-1) 13).

*Figure 13.* 

<span id="page-17-1"></span>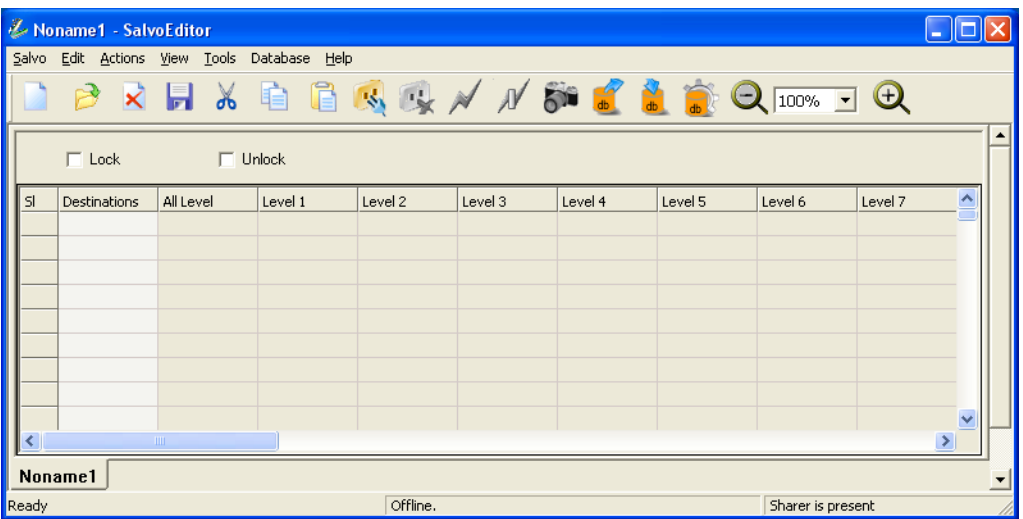

<span id="page-17-3"></span>**3.** Click on **Help**/**Enter License Key** and note the Device ID displayed ([Figure](#page-17-2) 14).

<span id="page-17-2"></span>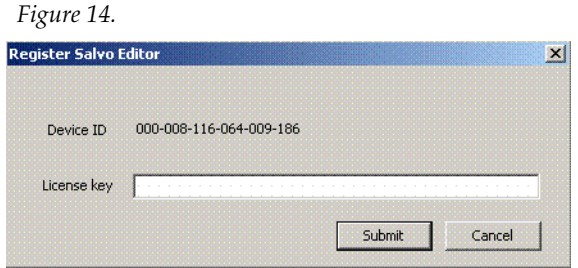

- **4.** Contact Grass Valley Sales by email or phone (refer to the back of the title page of this manual for the current contact methods) and provide the exact Device ID number. After your purchase has been confirmed, a License Key will be generated and sent to you.
- <span id="page-18-5"></span>**Note** You can use the Salvo Editor in Trial Mode (5 element Salvo limit) until you receive your license key. Go to *[Acquire Database](#page-18-0)* on page 19.
- **5.** Enter the license key text exactly (including dashes) in the field displayed and click **Submit**. If the key is entered correctly and matches the Device ID it will be accepted and the following accepted license message will be displayed ([Figure](#page-18-1) 15).

*Figure 15.* 

<span id="page-18-1"></span>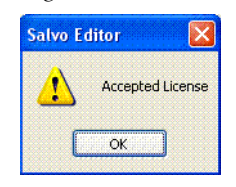

**6.** Click **OK**. Your copy of Salvo Editor is now fully operational (unlimited elements in a Salvo).

## <span id="page-18-3"></span><span id="page-18-0"></span>**Acquire Database**

- **1.** Click on the Salvo Editor desktop icon to run the Salvo Editor, if it is not already running.
- **2.** Salvo Editor looks for the Encore data base file, which it requires for operation. The first time the Salvo Editor is launched a Panel Server message will be displayed ([Figure](#page-18-2) 16), indicating a database has not been acquired.

<span id="page-18-2"></span>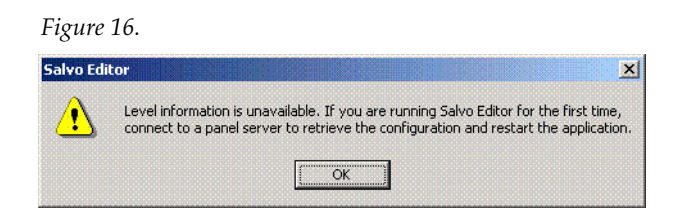

<span id="page-18-4"></span>**3.** Click **OK**. A blank Salvo Editor spreadsheet will be displayed.The Salvo Editor will search for the Sharer automatically and report **Sharer is present** if the sharer is found. This status appears at the right side of the the status bar, if it is displayed [\(Figure](#page-19-0) 17).

#### **Note** The status bar can be displayed or hidden with the **Status Bar** setting in the **View** drop down menu.

<span id="page-19-0"></span>

|              | Noname1 - SalvoEditor        |                                             |         |          |         |         |                        |                   |         |                  |  |  |
|--------------|------------------------------|---------------------------------------------|---------|----------|---------|---------|------------------------|-------------------|---------|------------------|--|--|
|              |                              | Salvo Edit Actions View Tools Database Help |         |          |         |         |                        |                   |         |                  |  |  |
|              |                              |                                             |         |          |         |         | <b>BRAGGGANGCLOWDQ</b> |                   |         |                  |  |  |
|              | $\Box$ Unlock<br>$\Box$ Lock |                                             |         |          |         |         |                        |                   |         |                  |  |  |
| $\mathsf{S}$ | Destinations                 | All Level                                   | Level 1 | Level 2  | Level 3 | Level 4 | Level 5                | Level 6           | Level 7 | $\blacktriangle$ |  |  |
|              |                              |                                             |         |          |         |         |                        |                   |         |                  |  |  |
|              |                              |                                             |         |          |         |         |                        |                   |         |                  |  |  |
|              |                              |                                             |         |          |         |         |                        |                   |         |                  |  |  |
|              |                              |                                             |         |          |         |         |                        |                   |         |                  |  |  |
|              |                              |                                             |         |          |         |         |                        |                   |         |                  |  |  |
|              |                              |                                             |         |          |         |         |                        |                   |         |                  |  |  |
|              |                              |                                             |         |          |         |         |                        |                   |         |                  |  |  |
|              |                              | $\rm HII$ .                                 |         |          |         |         |                        |                   |         | $\checkmark$     |  |  |
|              |                              |                                             |         |          |         |         |                        |                   |         |                  |  |  |
|              | Noname1                      |                                             |         |          |         |         |                        |                   |         |                  |  |  |
| Ready        |                              |                                             |         | Offline. |         |         |                        | Sharer is present |         |                  |  |  |

*Figure 17. Status Bar Reporting Sharer Connection*

- <span id="page-19-4"></span><span id="page-19-3"></span>**Note** If the Sharer is not found you must resolve the problem before you can use Salvo Editor. Make sure the Sharer is running and, if it is not on the PC running Salvo Editor, that it is accessible over the network.
- <span id="page-19-1"></span>

<span id="page-19-2"></span>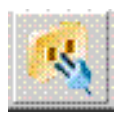

- *Figure 18. Connect Icon* **4.** Select **Action/Connect to Encore**, or click on the Connect icon ([Figure](#page-19-1) 18).
	- **5.** A Connect to Encore pane appears. Type in the IP addresses of the primary and, if present, secondary Encore SCBs [\(Figure](#page-19-2) 19), then click on **Connect**.

*Figure 19.* 

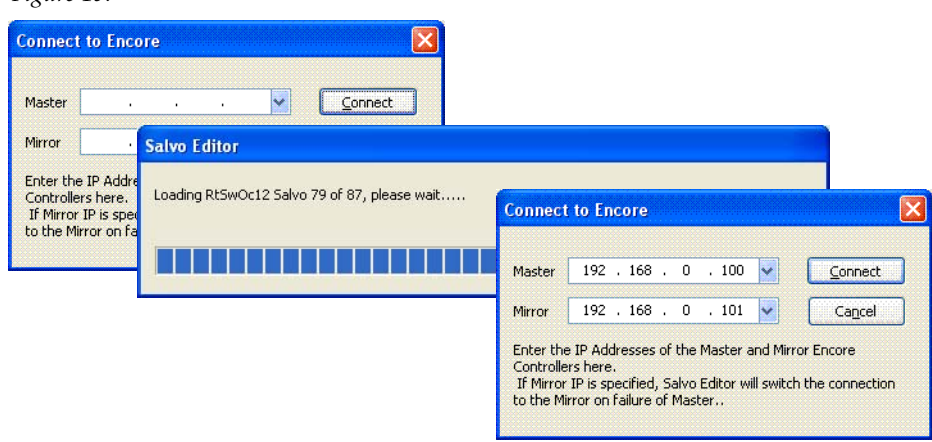

**6.** When connected, the status bar (if present) at the bottom of the Salvo Editor screen reports **Retrieving Salvos from Panel Server Completed**. You will now be able to access Encore Destinations and Sources by their names.

Your copy of Salvo Editor can now be used to create, edit, test, execute, and save Salvos.

# <span id="page-20-0"></span>**Salvo Editor Operation**

#### <span id="page-20-11"></span><span id="page-20-1"></span>**User Interface Description**

<span id="page-20-9"></span><span id="page-20-4"></span><span id="page-20-3"></span>The Salvo Editor uses a spreadsheet design. The normal Windows conventions of selecting cells by clicking and shift-clicking are supported. Right clicking opens selection panes, and ranges of items can be selected and assigned quickly and easily.

<span id="page-20-10"></span><span id="page-20-6"></span>At the top of the Salvo Editor screen are drop down menus and a tool bar with icons for various functions, with Lock and Unlock check boxes below.

<span id="page-20-8"></span><span id="page-20-7"></span><span id="page-20-5"></span>Columns for Destinations and Levels are arranged Left to Right. Clicking on cells allow the assignment of items. Sources to be routed to the Destination Levels of the current Salvo being edited are shown in the spreadsheet cells. [Figure](#page-20-2) 20 shows a representative Salvo.

<span id="page-20-2"></span>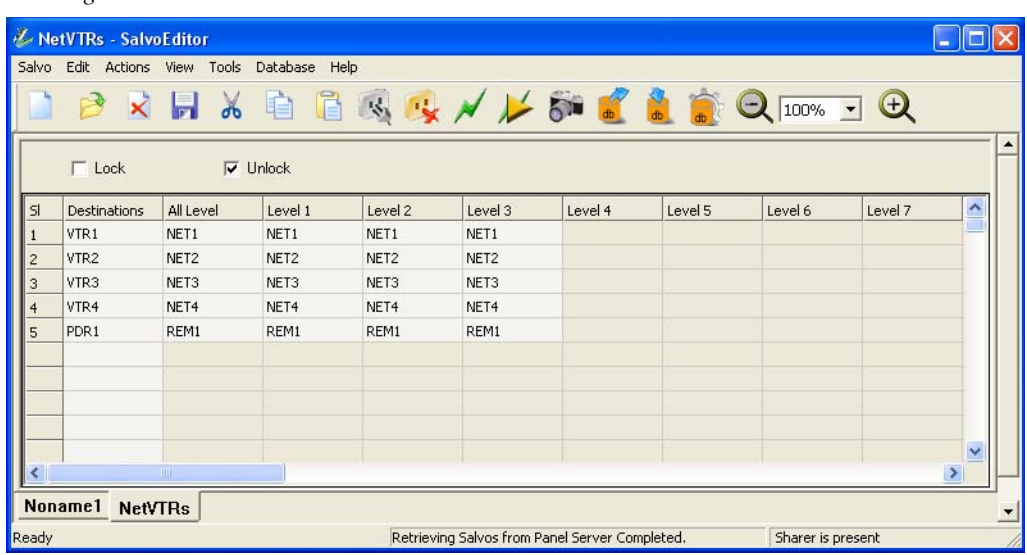

*Figure 20.* 

## <span id="page-21-0"></span>**Create a Salvo**

<span id="page-21-2"></span>The steps below demonstrate how to create a simple Salvo of five Destinations. Using variations of these techniques allows you to create and save any desired Salvo.

- <span id="page-21-3"></span>**Note** For optimum performance, salvos should contain less than 512 destinations. Larger salvos are supported, but execution and loading times may be excessive.
- **1.** Right click on the top Destinations cell of the spreadsheet, and choose **Add Destinations** from the menu [\(Figure](#page-21-1) 21).

<span id="page-21-1"></span>*Figure 21.* X Noname1 - SalvoEditor  $\Box \Box x$ Salvo Edit Actions View Tools Database Help  $Q$   $\overline{100\% -1}$   $Q$ ą,  $\times$   $\blacksquare$   $\times$ BIS RY Y Y 5 R 咱  $\Box$  Lock  $\Box$  Unlock Add Destinations SI. Destinations  $el<sub>2</sub>$ Level 3 Level 4 Level 5 Level 6 Level 7 Fill Series  $Cut$ Copy  $CrI + C$ Paste Ctrl+V Delete View Element Noname1 Ready Retrieving Salvos from Panel Server Completed. Sharer is present

<span id="page-22-2"></span>**2.** A Select Destinations pane appears. Select a range of Destinations ([Figure](#page-22-0) 22).

<span id="page-22-0"></span>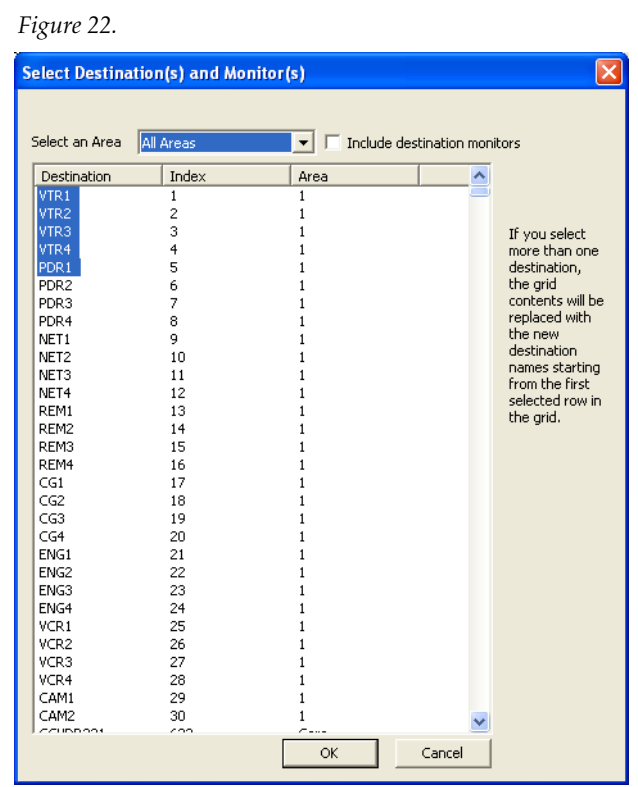

- **Note** If want Destination Monitors to appear on the list, click the **Include destination monitors** checkbox.
- **3.** Click **OK**. The selected Destinations will be filled in ([Figure](#page-22-1) 23).

*Figure 23.* 

<span id="page-22-1"></span>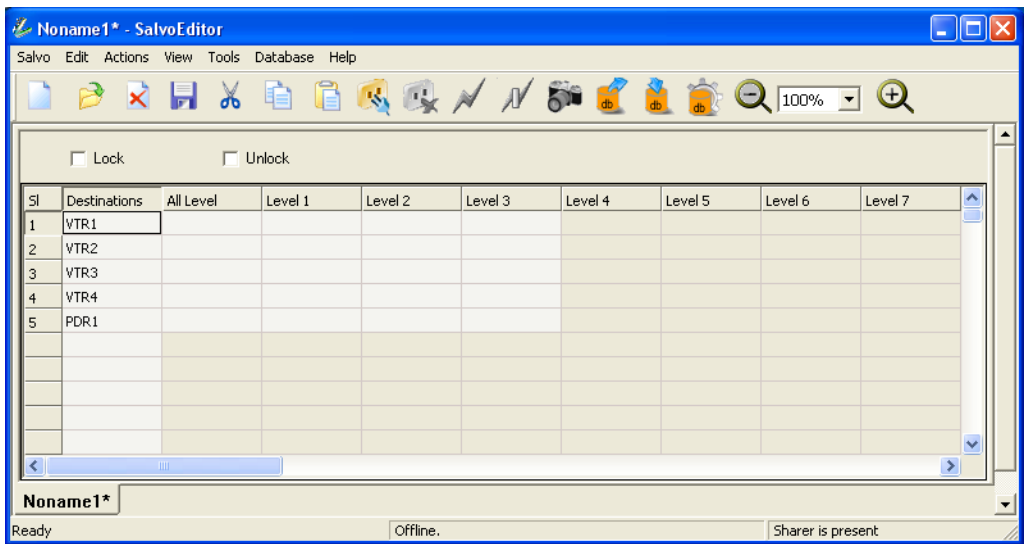

**4.** Right click on a range of cells in the All Levels column, then choose **Pick Source from the List** ([Figure](#page-23-0) 24).

<span id="page-23-0"></span>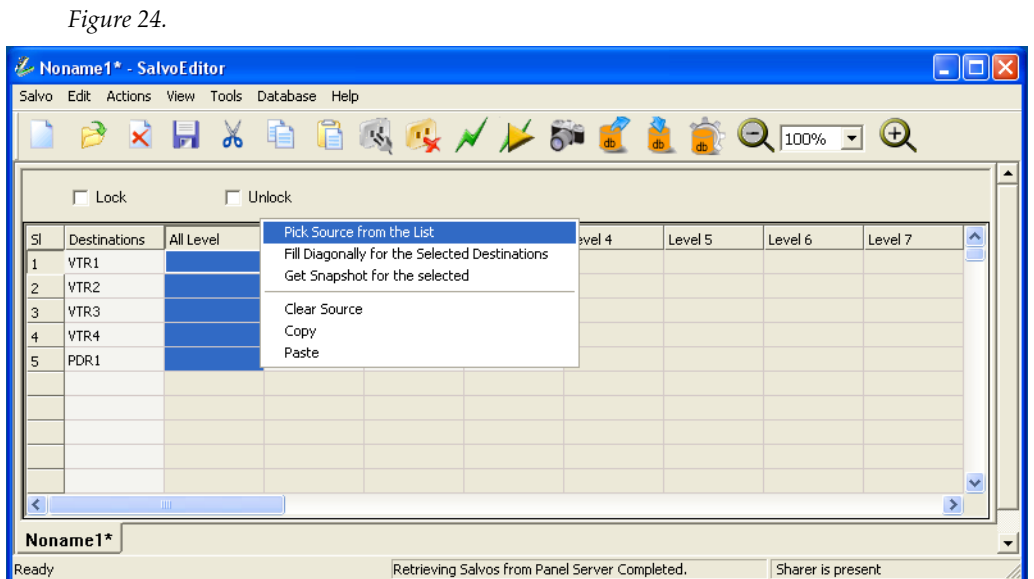

**5.** Select a range of Sources from the menu and click **OK**. The selected Sources will fill in all the layers for those Destinations [\(Figure](#page-23-1) 25).

*Figure 25.* 

<span id="page-23-1"></span>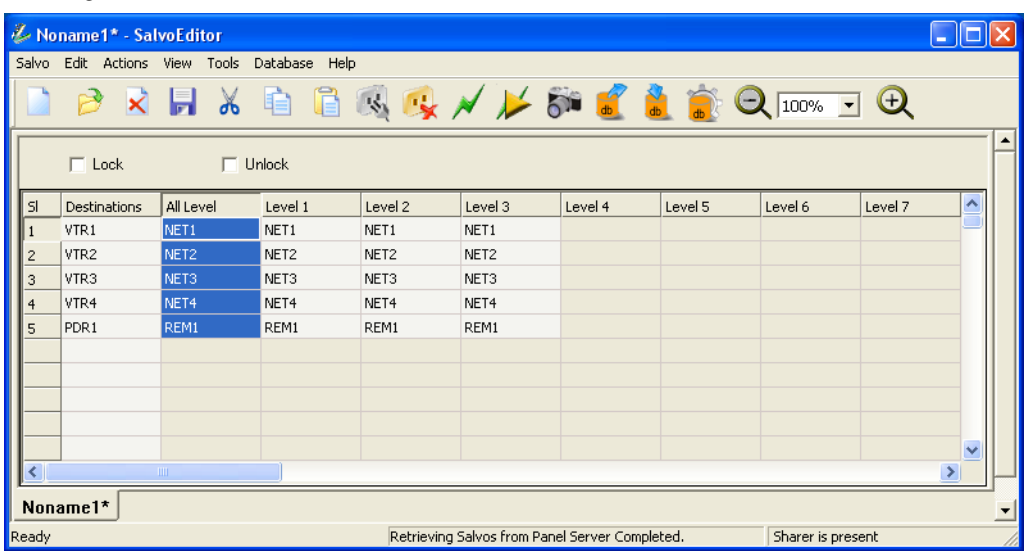

You can assign any Sources to any Destinations by selecting individual cells or groups of cells and choosing different Sources.

### <span id="page-24-1"></span><span id="page-24-0"></span>**Saving A Salvo**

<span id="page-24-5"></span><span id="page-24-4"></span>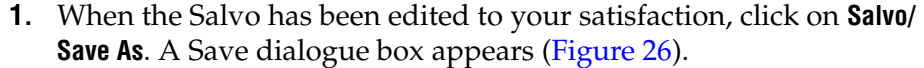

| Choose Location   | Available Salvos                                                                                                    |                                                                                                    |                                                                                                    |                                                                                                    |  |
|-------------------|----------------------------------------------------------------------------------------------------|----------------------------------------------------------------------------------------------------|----------------------------------------------------------------------------------------------------|----------------------------------------------------------------------------------------------------|--|
| Sharer<br>Offline | TrnOct12<br>SWSWOc12<br>SWHWOc12<br>SvcOct12<br>SSB6_6<br>SSB6 5<br>SSB6 2<br>SSB6 1<br>SSB6FREE<br>SSB6625<br>SSB6525<br>SSB5 6<br>SSB5 5<br>SSB5 2<br>SSB5 1<br><b>SSBSFREE</b><br>SSB5625<br>SSB5525<br><b>SSB4 5</b><br>SSB4 4<br>SSB4 3<br>SSB4 2<br>SSB4 1<br>SSB4FREE | SSB4720<br>SSB4625<br>SSB4525<br>SSB41080<br>SSB3 5<br>SSB3 4<br><b>SSB3 3</b><br>SSB3 2<br>SSB3 1<br>SSB3FREE<br>SSB3720<br>SSB3625<br>SSB3525<br>SSB31080<br>SSB2 6<br>SSB2 5<br>SSB2 4<br>SSB2 3<br><b>SSB2 2</b><br>SSB2 1<br>SSB2FREE<br>SSB2720<br>SSB2625<br>SSB2525 | SSB21080<br>SSB1 6<br><b>SSB1 5</b><br>SSB1 4<br>SSB1 3<br>SSB1 2<br>SSB1 1<br>SSB1FREE<br>SSB1625<br>SSB1525<br>SSB1-1<br>SRVTest2<br>SHB5 6<br>SHB5 4<br>SHB5 3<br>SHB5 2<br>SHB5 1<br><b>SHBSFREE</b><br>SalXMS 9<br>SalXMS 8<br>SalXMS 7<br>SalXMS 6<br>SalXMS 5<br>SalXMS 4 | SalXMS <sub>3</sub><br>SalXMS <sub>2</sub><br>SalXMS 1<br>SalXMS12<br>SalXMS11<br>SalXMS10<br>RtSwOc12<br>RtHwOc12<br>Noname2<br>monb<br>ModOct12<br>MfgOct12<br>Iz Diag<br>Iz 1 All<br>InOpOc12<br>CoreOc12<br>CodvOc12<br>All0908 |  |

*Figure 26. Saving Sharer Salvos*

- <span id="page-24-6"></span>**2.** Choose **Sharer** for the location, then enter a name for the Salvo and click **Save**. The Salvo will be saved to the database and its name will be listed in the Available Salvos pane.
- <span id="page-24-3"></span>**Note** An empty space and the following characters and cannot be used in a file name. An error message will be reported if you attempt to do so:  $\langle \rangle$  : "/?!@#\$%^&\*()'[]

<span id="page-24-2"></span>The Panel Server gets the Salvo immediately, and the Salvo can be fired from an automation client or the Salvo Editor. However, panels will not immediately be able to access the new Salvo. You will need to edit the Salvo Exclusion set applied to the panel to include the newly created Salvo (it will be excluded by default). Then, the Salvo can be assigned to a button on the panel, or it can be accessed using PREV/NEXT buttons in Salvo mode.

## <span id="page-25-2"></span><span id="page-25-0"></span>**Opening a Salvo**

<span id="page-25-4"></span>**1.** To open a Salvo for editing or testing, click **Salvo/Open**. A popup menu will appear listing available Salvos (fig).

| Choose Location   | Available Salvos                                                                                                    |                                                                                                    |                                                                                                    |                                                                                                    |  |
|-------------------|----------------------------------------------------------------------------------------------------|----------------------------------------------------------------------------------------------------|----------------------------------------------------------------------------------------------------|----------------------------------------------------------------------------------------------------|--|
| Sharer<br>Offline | All0908<br>CodvOc12<br>CoreOc12<br>InOpOc12<br>$Iz$ 1 All<br>Iz Diag<br>Junk-it<br>Ken1Svo<br>MfgOct12<br>ModOct12<br>monb<br>Noname2<br>Off <sub>2</sub><br>RtHwOc12<br>RtSwOc12<br>SalXMS 1<br>SalXMS <sub>2</sub><br>SalXMS 3<br>SalXMS 4<br>SalXMS 5<br>SalXMS 6<br>SalXMS 7<br>SalXMS 8<br>SalXMS 9 | SalXMS10<br>SalXMS11<br>SalXMS12<br>SHB5 1<br>$SHB5$ 2<br>SHB5 3<br>SHB5_4<br>SHB5_6<br><b>SHB5FREE</b><br>SRVTest2<br>SSB1 1<br>SSB1 2<br>SSB1 3<br>SSB1 4<br>SSB1 5<br>SSB1 6<br>$55B1-1$<br>SSB1525<br>SSB1625<br>SSB1FREE<br>SSB2 1<br>SSB2 2<br>SSB2 3<br>SSB2 4 | SSB2_5<br>SSB2 6<br>SSB21080<br>SSB2525<br>SSB2625<br>SSB2720<br>SSB2FREE<br>SSB3 1<br><b>SSB3 2</b><br>SSB3 3<br>SSB3 4<br>SSB3 5<br>SSB31080<br>SSB3525<br>SSB3625<br>SSB3720<br>SSB3FREE<br>SSB4 1<br>SSB4 2<br>SSB4 3<br>SSB4 4<br>SSB4 5<br>SSB41080<br>SSB4525 | SSB4625<br>SSB4720<br>SSB4FREE<br>SSB5 1<br>SSB5 2<br>SSB5 5<br>SSB5 6<br>SSB5525<br>SSB5625<br><b>SSBSFREE</b><br>SSB6 1<br>SSB6 2<br>SSB6 5<br>SSB6 6<br>SSB6525<br>SSB6625<br>SSB6FREE<br>SvcOct12<br>SWHWOc12<br>SWSWOc12<br>TrnOct12 |  |

*Figure 27. Salvo Open Menu*

**2.** Choose **Sharer**, then select the Salvo from the list and click **Open**. The Salvo will be loaded from the database into the Salvo Editor.

## <span id="page-25-3"></span><span id="page-25-1"></span>**Deleting Salvos**

- **CAUTION** Deleted Salvo(s) are immediately removed, and will then be unavailable to any panels or automation clients.
- **1.** To delete one or more Salvos, click **Actions/Delete Salvos**.
- **2.** Choose **Sharer**, then select the Salvos to be deleted and click **Delete**.

## <span id="page-26-0"></span>**Testing a Salvo with the Salvo Editor**

<span id="page-26-3"></span>The currently loaded Salvo can be tested from the Salvo Editor. When testing a Salvo, after it has been fired you can immediately restore the previous crosspoint settings.

**1.** Click on Tools/Test Salvo ([Figure](#page-26-1) 28). The Salvo will be fired, changing the designated crosspoints.

<span id="page-26-1"></span>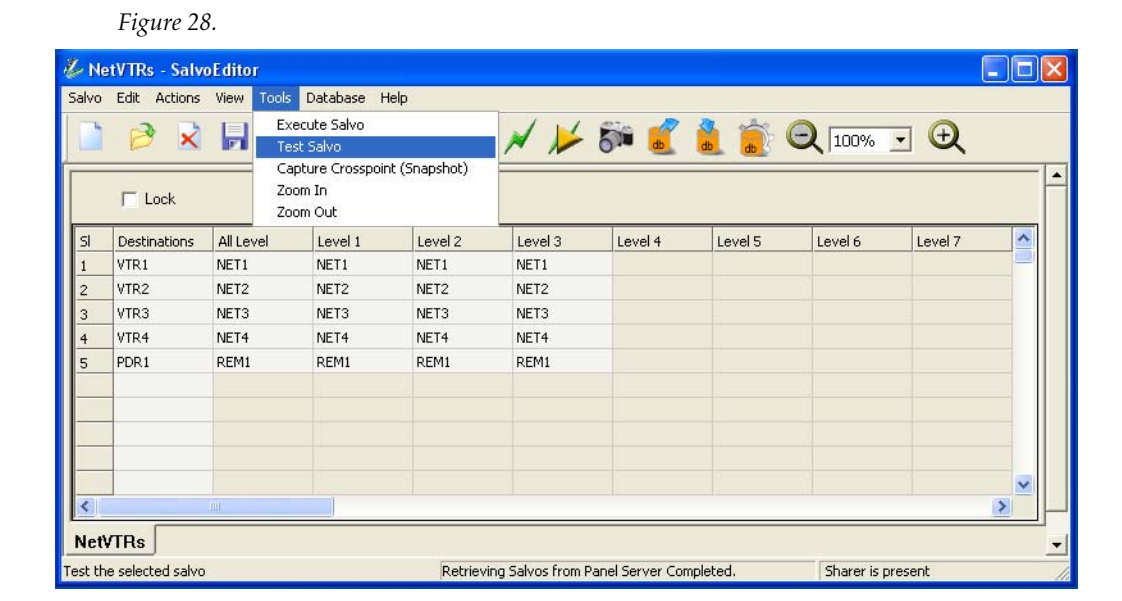

**2.** After the Salvo is fired, a checkmark will appear next to **Test Salvo** in the Tools drop-down menu ([Figure](#page-26-2) 29). Clicking on that item restores the Salvo to its previous crosspoints.

*Figure 29.* 

<span id="page-26-2"></span>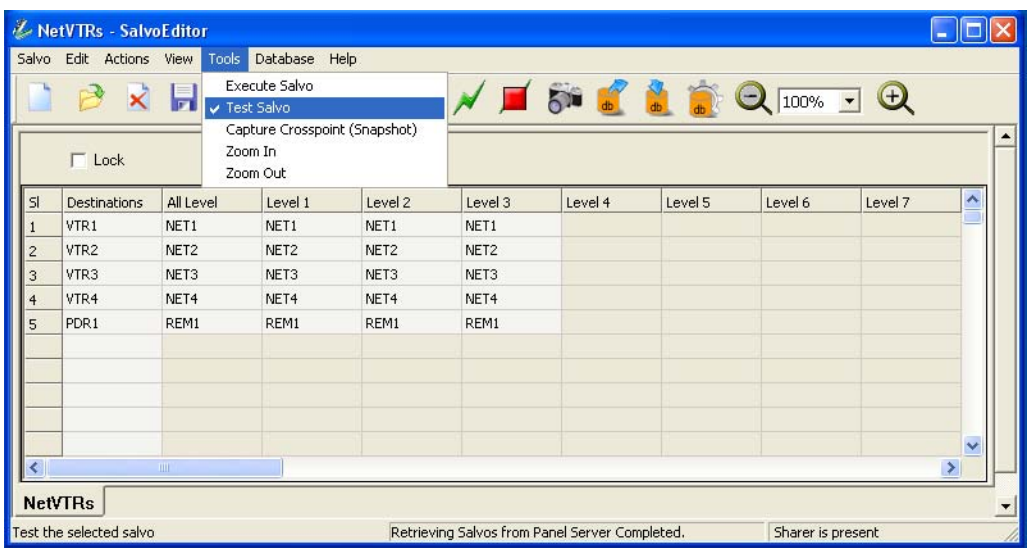

## <span id="page-27-7"></span><span id="page-27-0"></span>**Executing a Salvo with the Salvo Editor**

- **1.** Select **Tools/Execute Salvo**.
- **2.** Once executed, the crosspoints involved will retain their new settings until changed by a panel command or the execution of another Salvo.

## <span id="page-27-6"></span><span id="page-27-1"></span>**Using Salvos with Control Panels**

Once Salvos have been created and saved to the Sharer, panels can be configured to use those Salvos by assigning Salvo select buttons to those Salvos, or by scrolling or paging to the Salvos on control panes that support those features. You will also need to edit the Salvo Exclusion set applied to the panel to include the newly created Salvo.

<span id="page-27-5"></span>**Note** Salvos programmed with Unlock enabled cannot be used to unlock or unprotect destinations locked by another device. This is so even if the panel issuing the Salvo is configured with unlock/unprotect capabilities. See *[Salvo Lock](#page-28-1)  [and Unlock Behavior](#page-28-1)* on page 29 for more information.

## <span id="page-27-9"></span><span id="page-27-2"></span>**Snapshot (Capture Crosspoint)**

<span id="page-27-4"></span>The current crosspoint status of Destinations of a Salvo can be captured with the Snapshot feature.

- **1.** Load a Salvo.
- **2.** Select one or more Destinations.
- **3.** Select **Tools/Capture Crosspoint (Snapshot)** or click on the camera icon. The current Sources will be shown for those selected Salvo's Destinations.

You can use this feature to help set up new Salvos that require the current Source selections.

- **1.** Create a new Salvo.
- **2.** Add Destinations for which the current cross points are to be captured.
- **3.** Click **Tools/Capture Crosspoint**.
- **4.** Save the Salvo. It can then be fired at any time to restore the status of the Destinations to the status when the Salvo was saved.

## <span id="page-27-8"></span><span id="page-27-3"></span>**Salvo Lock Protect Feature**

Salvo Editor supports creating Salvos with Pre Unlock/Post Lock capabilities. Encore 1.7.3 CPS and Router Controller software support salvo lockprotect/unlock-unprotect from control panels and protect/unprotect from

automation clients. For automation clients, only Protects are used to lock destinations. The Encore system does not support Soft locks or Hard locks for automation clients.

#### <span id="page-28-2"></span><span id="page-28-0"></span>**Salvo Lock/Unlock Flags**

<span id="page-28-5"></span>Check boxes to set a Salvo Lock and Unlock are located at the top of the Salvo Editor screen ([Figure](#page-28-2) 30).

*Figure 30.* 

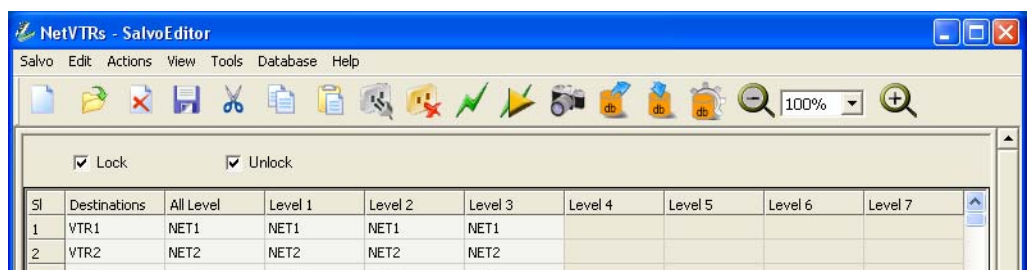

#### <span id="page-28-4"></span><span id="page-28-1"></span>**Salvo Lock and Unlock Behavior**

The exact behavior of Salvos with these settings depends on how the device issuing the Salvo is configured. For example, if a control panel is not configured with Protect functionality, then Salvos with Lock specified issued by that panel will still change Destination crosspoints, but will not Protect them.

<span id="page-28-3"></span>Pre Unlock and Post Lock actions as well as any salvo Takes will fail for any Destinations in the salvo that are already locked by other devices. This is always the case for Salvo Editor issued commands. This also applies to a panel issuing a salvo with Lock or Unlock set even if the panel has the **Force Unlock/Unprotect** and/or **Lock/Protect Override** flags turned on. Only single Destination Take operations issued by a panel configured with override capabilities can change a Destination that is locked or protected by another device.

The Lock and Unlock check boxes apply to all the Destinations in the Salvo. To Lock or Unlock specific Destinations, create a Salvo containing only those Destinations and then set the desired check boxes.

If only some of the Destinations in a salvo are Protected by another panel, a salvo issued with Salvo with Unlock checked will not change Protected Destinations. Any Unprotected Destinations will be changed, however. There is no notification of a partially executed salve, though you can take a snapshot to see all the current Sources.

#### **Unlock**

<span id="page-28-6"></span>When a salvo's U**nlock** is ON (checked) and the salvo is saved, executing that salvo first unlocks or unprotects all the destinations, if locks or protects are present and the device issuing the salvo has permission to do so. Then the salvo performs the Takes. A Salvo does not require any sources be specified, and can only have a Lock or Unlock specified. This allows a salvo to lock/protect or unlock/unprotect multiple destinations without changing any crosspoint statuses.

#### **Lock**

<span id="page-29-3"></span>When **Lock** is ON for a Salvo in the Salvo Editor application and the salvo is saved, a control panel executing that salvo will Lock or Protect all destinations in the salvo after the salvo is executed (depending on the option enabled in the panel's configuration). A control panel can be configured with Protect, Soft Lock, or Hard Lock options from the OUI.

#### <span id="page-29-2"></span>**Lock and Unlock**

When both boxes are checked and the Salvo is saved, executing that Salvo will first Unprotect any Protected Destination, Take the specified Sources to those Destinations, and then Protect the Destinations.

#### <span id="page-29-1"></span>**Lock or Unlock Without Changing Crosspoints**

To Lock or Unlock Destinations and retain their current Source selections, when you create the Salvo leave blanks in the Source column for the desired Destinations.

#### <span id="page-29-4"></span><span id="page-29-0"></span>**Salvo Lock/Unlock Example**

If destinations VTR1 to VTR10 are in a salvo named "VTRSalvo" and that salvo's "Lock" flag is checked, when a Panel "DubbXY" executes salvo VTRSalvo, the CPS executes the salvo. Post execution, it also issues Protect/Lock (depending on the option enabled in the panel configuration) for destinations VTR1 to VTR10.

Similarly, if the Salvo "VTRUnLock" is created with the same set destinations VTR1 to VTR10 and the "Unlock" flag is checked, it can be used to unprotect/unlock all the destinations with one button push. To do this, execute the salvo VTRUnLock from the same panel (DubbXY). In this case, the CP Server will pre unlock the destinations involved in the salvo and execute the takes if any.

## <span id="page-30-3"></span><span id="page-30-0"></span>**Audio Attributes Feature**

Salvos controlling Audio Attributes (introduced with Encore 1.8.0) can be created with Salvo Editor.

**1.** Right Click on an Audio level of a Destination to open a list. Select **Assign Audio Attribute** ([Figure](#page-30-1) 31).

*Figure 31. Audio Level Selected*

<span id="page-30-1"></span>

|                                       | test1* - SalvoEditor                           |             |         |          |            |       |                                                          |                         |  |  |  |  |
|---------------------------------------|------------------------------------------------|-------------|---------|----------|------------|-------|----------------------------------------------------------|-------------------------|--|--|--|--|
|                                       | Salvo<br>Edit Actions View Tools Database Help |             |         |          |            |       |                                                          |                         |  |  |  |  |
| B X F X & B & C X X X & C & C LOX D Q |                                                |             |         |          |            |       |                                                          |                         |  |  |  |  |
|                                       | ^<br>$\Box$ Lock<br>$\Box$ Unlock              |             |         |          |            |       |                                                          |                         |  |  |  |  |
| SI                                    | Destinations                                   | All Level   | Primary | Secondar | <b>AES</b> | Audio | Pick Source from the List                                |                         |  |  |  |  |
| $\overline{1}$                        | RD AES1                                        |             |         |          |            |       | Fill Diagonally for the Selected Destinations            |                         |  |  |  |  |
| $\overline{c}$                        | RD AES2                                        |             |         |          |            |       | Get Snapshot for the selected<br>Assign Audio Attributes |                         |  |  |  |  |
| 3                                     | RD_AES3                                        |             |         |          |            |       |                                                          |                         |  |  |  |  |
| $\overline{4}$                        | RD_AES4                                        |             |         |          |            |       | Clear Source                                             |                         |  |  |  |  |
| 5                                     | RD_AES5                                        |             |         |          |            |       | Clear Attribute                                          |                         |  |  |  |  |
| 6                                     | RD_AES6                                        |             |         |          |            |       | Cut                                                      | Ctrl+X                  |  |  |  |  |
| $\overline{7}$                        | RD_AES7                                        |             |         |          |            |       | Copy                                                     | Ctrl+C                  |  |  |  |  |
| $\bf{8}$                              | RD_AES8                                        |             |         |          |            |       | Paste                                                    | Ctrl+V                  |  |  |  |  |
| $\overline{9}$                        | RD_AES9                                        |             |         |          |            |       |                                                          |                         |  |  |  |  |
| 10                                    | RD AES10                                       |             |         |          |            |       |                                                          | $\overline{\mathbf{v}}$ |  |  |  |  |
| ∢                                     |                                                | <b>TILL</b> |         |          |            |       |                                                          |                         |  |  |  |  |
| test1<br>Ready                        |                                                |             |         |          |            |       | Connected to Encore V1.8.0d44 Server - '10.16.22.128'    |                         |  |  |  |  |

**2.** A window will appear with the available audio attributes. The top five attributes are mutually exclusive (only one can be chosen at a time), while the bottom three can be selected in combination with any others. The **Mute** attribute, however, overrides all other attributes, creating silence [\(Figure](#page-30-2) 32).

*Figure 32. Audio Attribute Selected*

<span id="page-30-2"></span>

| Salvo                   | Edit         | Actions View Tools<br>PXAX自 | Database Help<br>- ib |     | Select Audio Attributes<br>X | de de | $\bigotimes_{100\%} \underline{\cdot} \bigotimes$ |          |                  |
|-------------------------|--------------|-----------------------------|-----------------------|-----|------------------------------|-------|---------------------------------------------------|----------|------------------|
|                         | $\Box$ Lock  |                             | $\Gamma$ Unlock       |     | C Stereo - ST                |       |                                                   |          |                  |
| $\overline{\mathbf{S}}$ | Destinations | All Level                   | Primary               | Sec | $\bullet$ Sum - SM           | Port  | AA(st)                                            | $HD\_SD$ | $\blacktriangle$ |
| $\vert$ 1               | RD_AES1      |                             |                       |     | Swap - SW                    |       |                                                   |          |                  |
| $\overline{c}$          | RD_AES2      |                             |                       |     | C Left Only - LO             |       |                                                   |          |                  |
| 3                       | RD_AES3      |                             |                       |     | Right Only - RO              |       |                                                   |          |                  |
| $\overline{4}$          | RD_AES4      |                             |                       |     |                              |       |                                                   |          |                  |
| 5                       | RD_AES5      |                             |                       |     | Invert Right - RI            |       |                                                   |          |                  |
| 6                       | RD_AES6      |                             |                       |     |                              |       |                                                   |          |                  |
| $\overline{7}$          | RD AES7      |                             |                       |     | Invert Left - LI             |       |                                                   |          |                  |
| $\bf{8}$                | RD_AES8      |                             |                       |     | Mute - MUTE                  |       |                                                   |          |                  |
| $\overline{9}$          | RD_AES9      |                             |                       |     |                              |       |                                                   |          |                  |
| 10                      | RD_AES10     |                             |                       |     | OK<br>Cancel                 |       |                                                   |          | $\checkmark$     |
| $\leq$                  |              | <b>THEF</b>                 |                       |     |                              |       |                                                   |          |                  |

**3.** When the attribute has been assigned, the Audio level will report the attribute(s) being changed by that Salvo ([Figure](#page-31-1) 33).

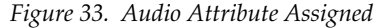

<span id="page-31-1"></span>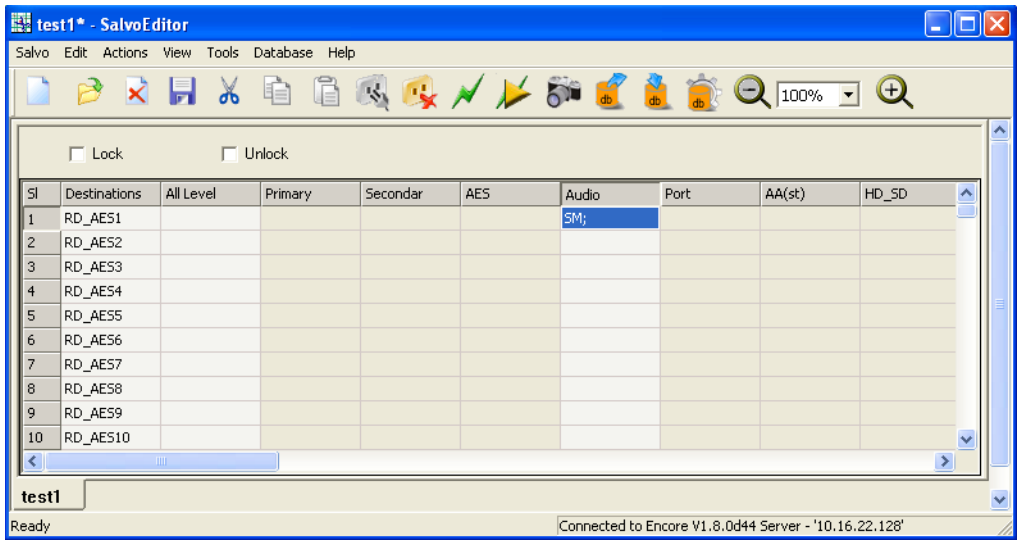

## <span id="page-31-2"></span><span id="page-31-0"></span>**Offline Salvos**

The Salvo Editor actually works with two types of Salvos: Sharer Salvos and offline Salvos. These Salvos are stored in separate parts of the local Salvo Editor database. Sharer Salvos are automatically refreshed with information from the Sharer when the Salvo Editor connects to the Encore SCB running the Panel Server. Sharer Salvo information is stored in the Salvo Editor is also updated whenever the Sharer's Salvo database changes. This means Sharer Salvos are not persistent. If the Encore system database changes, the locally stored Sharer Salvos will also change.

The Salvo Editor allows users to create and or edit Salvos even when the application is not connected to the Encore system, using offline Salvos. However, the user is required to have established the connection at least once prior to the creation of offline Salvos. This loads information from the Sharer that is required to create and edit any Salvo.

Salvos created when the Salvo Editor is not connected and the Sharer is unavailable are always saved as offline Salvos. Offline salvos are stored separately from Sharer Salvos, and are persistent even when the Salvo Editor reconnects. Once the Salvo Editor is reconnected, offline salvos that have been saved by the user to the Sharer are converted to Sharer salvos, become activated, and are then available for use by the Encore system.

Offline Salvos are accessed and saved by choosing the **Offline** database category in the Open popup menu (see Figure [27 on page](#page-25-2) 26).

**Note** Offline salvos can be created even when the Salvo Editor is on-line, by choosing the **Offline** category when you save the Salvos. This is handy if you do not want salvos you create to be refreshed or overwritten.

When creating offline Salvos, the Salvo Editor persistently stores the following tables retrieved from the Encore system:

- Areas
- Levels
- Salvos
- **Destinations**
- <span id="page-32-4"></span>**Sources**

Actual crosspoint selections cannot be stored, so Snapshots cannot be performed when the Salvo Editor is not connected to the Panel Server.

The list of Sharer Salvos is always refreshed every time the Salvo Editor connects to an Encore Panel Server. However, the Salvos (whether offline or online) created earlier are not automatically re-validated. That is, if a Salvo created earlier has a Destination name/index that no longer exists in the Routing system (due to subsequent changes to the router configuration), the Salvo Editor will not detect, correct or remove the Destination from the Salvo. If an Area is not available, however, items for the missing Area report **NoRouter**. The user must manually correct for any configuration changes.

# <span id="page-32-0"></span>**Importing and Exporting Databases**

<span id="page-32-2"></span>Databases can be exported from and imported to the Salvo Editor, using the Database menu or the three orange database icons on the toolbar. The orange button are, in order from left to right: **Export Database**, **Import Database**, and **Choose the Active Database** [\(Figure](#page-32-1) 34).

*Figure 34. Database Menu Controls*

<span id="page-32-1"></span>

|                     | Moname1 - SalvoEditor |           |                                                           |         |         |         |            |                                |              |  |
|---------------------|-----------------------|-----------|-----------------------------------------------------------|---------|---------|---------|------------|--------------------------------|--------------|--|
| Salvo               | Edit                  |           | Actions View Tools Database Help                          |         |         |         |            |                                |              |  |
|                     |                       |           | Set Active Database<br>Export Database<br>Import Database |         |         |         | $(-)$<br>e | 100%<br>$\left  \cdot \right $ | $_{\rm (t)}$ |  |
| $^-$ Unlock<br>Lock |                       |           |                                                           |         |         |         |            |                                |              |  |
| ۹ı                  | Destinations          | All Level | Level 1                                                   | Level 2 | Level 3 | Level 4 | Level 5    | Level 6                        | Level 7      |  |

<span id="page-32-3"></span>When the Salvo Editor establishes a connection with the Encore system for the first time, the Native system database is created. From then on the Native system database is always present as part of the Salvo Editor application. Any configuration change in the Encore control system's Sharer database will be stored in the Native system database.

When the user chooses **Export** from the Database menu or with the left orange button, the application exports the data in the active database (see paragraph below) and stores it in a file. A file save dialog box allows the user to choose where to save the database file, which will then be considered an external database. This file can be stored on portable media for transport and eventual import back into the same or a different Salvo Editor application.

Salvo Editor users can import external database files by choosing **Import** from the Database menu or by clicking on the center orange button. When external database files have been imported, you can use the **Database** drop down menu or the orange button on the right to open a menu listing the available databases. Selecting a database and clicking **Set as Active** makes it the active database ([Figure](#page-33-0) 35).

<span id="page-33-0"></span>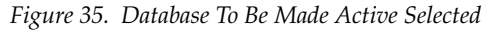

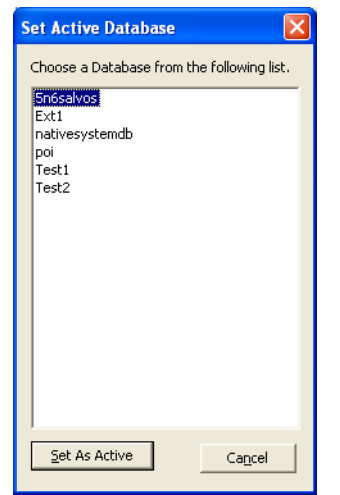

When switching away from the native database to an external database, the Salvo Editor prompts the user to save the changes performed on the Salvos and close all the opened Salvos. It will then disconnect the Salvo Editor application from the Panel Server. Note, however, that the Salvo Editor is still in communication with the Sharer, allowing Salvos to be saved directly to the Sharer.

When an external database has been made active, the connect and disconnect buttons (to the Panel Server) on the Salvo Editor screen are grayed out, as these functions are not available [\(Figure](#page-34-1) 36).

<span id="page-34-1"></span>

|                              | Noname 3 - SalvoEditor          |           |                                                                          |          |            |       |                   |        |         |  |  |  |
|------------------------------|---------------------------------|-----------|--------------------------------------------------------------------------|----------|------------|-------|-------------------|--------|---------|--|--|--|
| Salvo                        |                                 |           | Edit Actions View Tools Database Help                                    |          |            |       |                   |        |         |  |  |  |
|                              |                                 |           | $\beta$ k a b b q $\alpha$ / $\gamma$ s $\alpha$ b $\alpha$ and $\alpha$ |          |            |       |                   |        |         |  |  |  |
| $\Box$ Lock<br>$\Box$ Unlock |                                 |           |                                                                          |          |            |       |                   |        |         |  |  |  |
| $\mathsf{S}$                 | Destinations                    | All Level | HD/SD                                                                    | Video    | <b>AES</b> | Audio | Port              | AA(st) | Level ^ |  |  |  |
|                              |                                 |           |                                                                          |          |            |       |                   |        |         |  |  |  |
|                              |                                 |           |                                                                          |          |            |       |                   |        |         |  |  |  |
|                              |                                 |           |                                                                          |          |            |       |                   |        |         |  |  |  |
|                              |                                 |           |                                                                          |          |            |       |                   |        |         |  |  |  |
|                              |                                 |           |                                                                          |          |            |       |                   |        |         |  |  |  |
|                              |                                 |           |                                                                          |          |            |       |                   |        |         |  |  |  |
|                              |                                 |           |                                                                          |          |            |       |                   |        |         |  |  |  |
|                              |                                 |           |                                                                          |          |            |       |                   |        | M       |  |  |  |
|                              | $\mathop{\mathrm{HH}}\nolimits$ |           |                                                                          |          |            |       |                   |        |         |  |  |  |
|                              | Noname3                         |           |                                                                          |          |            |       |                   |        |         |  |  |  |
| Ready                        |                                 |           |                                                                          | Offline. |            |       | Sharer is present |        |         |  |  |  |

*Figure 36. Salvo Editor with Gray Buttons, External Database Active*

The Salvo Editor can read Salvos from an active external database using the usual procedure (highlight spreadsheet cells and select from the popup list). Salvos in an active external database can be inspected, but cannot be edited or saved back to that database. These Salvos can be sent to the Sharer, however. This is accomplished using the **Open** menu, which displays a screen with a **Save in Sharer** button at the bottom [\(Figure](#page-34-0) 37). This button is only active when an external database is active. Selecting a Salvo and clicking on the button saves the Salvo in the Sharer.

<span id="page-34-0"></span>*Figure 37. External Database Save to Sharer*

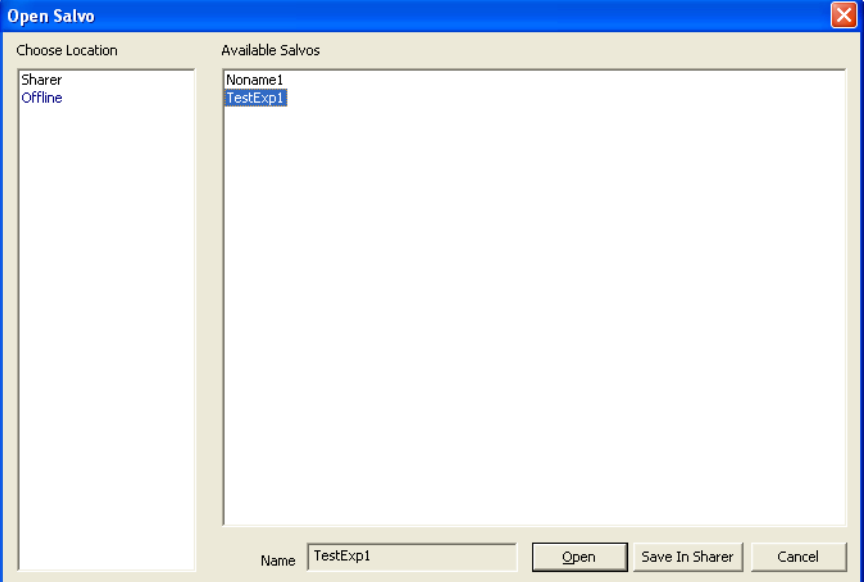

Only offline Salvos can be saved. One or several of these offline Salvos can be selected and saved directly to the Sharer. They will then be activated and become available for use by the Encore system.

External database information movement is one-directional. This means the Salvo Editor can export Salvo information from a native database, reimport the information and made it active in the Salvo Editor. This Salvo information can then be saved to the Sharer. External database Salvo information cannot be edited or saved, or be integrated back into a Salvo Editor native database. It is possible, however, to delete Salvos from an active external database.

When the offline Salvos have been saved, return the Salvo Editor to normal operation by setting the active database back to the native database, and then reconnect to the Panel Server.

# <span id="page-35-0"></span>**Salvo Editor Instruction Manual**

<span id="page-35-1"></span>This instruction manual in .pdf format is accessible in the Help menu. Adobe Acrobat Reader must be installed to view this file.

# <span id="page-36-0"></span>*Index*

# **A**

acquire database [19](#page-18-3) Audio Attributes feature [31](#page-30-3) Auto Selec protocol [17](#page-16-2)

## **C**

Capture Crosspoint (Snapshot) feature [28](#page-27-4) click right [21](#page-20-3) shift [21](#page-20-4) Connect to Encore pane [20](#page-19-3) control panel access to new Salvo [25](#page-24-2) Salvo Lock and Unlock restrictions [28](#page-27-5) use of Salvos [28](#page-27-6) creating a Salvo [22](#page-21-2)

## **D**

database acquiring [19](#page-18-3) export [33](#page-32-2) import [33](#page-32-2) Native [33](#page-32-3) database information stored by Salvo Editor [32](#page-31-2) deleting Salvo [26](#page-25-3) **Destination** Protected by another panel [29](#page-28-3) Destination column [21](#page-20-5) device ID [18](#page-17-3) documentation online [4](#page-3-0) drop down menus [21](#page-20-6)

## **E**

Encore OUI [12](#page-11-4) executing a Salvo with Salvo Editor [28](#page-27-7) export database [33](#page-32-2)

### **F**

FAQ database [4](#page-3-1) frequently asked questions [4](#page-3-1)

## **G**

Grass Valley web site [4](#page-3-2)

## **I**

import database [33](#page-32-2) installation [8](#page-7-4) Instruction Manual [36](#page-35-1)

### **L**

Level column [21](#page-20-7) license key [7](#page-6-5) registration [17](#page-16-3) Lock panel restrictions [28](#page-27-5) Salvo behavior [29](#page-28-4) without changing crosspoints [30](#page-29-1) Lock and Unlock [30](#page-29-2) Lock box [30](#page-29-3) Lock/Unlock check boxes [29](#page-28-5) Lock/Unlock example [30](#page-29-4)

#### **M**

monitor wall [7](#page-6-6)

#### **N**

Native system database [33](#page-32-3)

#### *Index*

## **O**

offline salvo [32](#page-31-2) online documentation [4](#page-3-0) opening Salvo [26](#page-25-4)

## **P**

PC configuation [8](#page-7-5) requirements [8](#page-7-6) Protect by another panel [29](#page-28-3)

## **R**

RCL protocol. [17](#page-16-4) registration license key [17](#page-16-3) Salvo Editor PC [12](#page-11-5) restricted characters in sSlvo file name [25](#page-24-3) right clicking [21](#page-20-3)

## **S**

Salvo access by panels [25](#page-24-2) creating [22](#page-21-2) deleting [26](#page-25-3) executing with Salvo Editor [28](#page-27-7) general description [7](#page-6-7) Lock behavior [29](#page-28-4) opening [26](#page-25-4) saving [25](#page-24-4) testing [27](#page-26-3) Unlock behavior [29](#page-28-4) use with control panel [28](#page-27-6) salvo recommended size [22](#page-21-3) salvo creation offline [32](#page-31-2) Salvo Editor database information stored by [32](#page-31-2) features [7](#page-6-8) general description [7](#page-6-9) Salvo Editor PC registration [12](#page-11-5)

Salvo Lock feature [28](#page-27-8) Salvo name restricted characters [25](#page-24-3) Salvo Unlock feature [28](#page-27-8) Save dialogue box [25](#page-24-5) save location Sharer [25](#page-24-6) saving a Salvo [25](#page-24-4) Select Destinations pane [23](#page-22-2) Sharer found automatically [19](#page-18-4) not found [20](#page-19-4) save location [25](#page-24-6) shift-clicking [21](#page-20-4) size of salvo [22](#page-21-3) Snapshot unavailable when offline [33](#page-32-4) Snapshot (Capture Crosspoint) feature [28](#page-27-9) software download from web [4](#page-3-3) software installation [12](#page-11-6) Source column [21](#page-20-8) spreadsheet design [21](#page-20-9)

## **T**

testing Salvos [27](#page-26-3) tool bar [21](#page-20-10) Trial Mode [19](#page-18-5)

## **U**

Unlock panel restrictions [28](#page-27-5) Salvo behavior [29](#page-28-4) without changing crosspoints [30](#page-29-1) Unlock box [29](#page-28-6) User Interface description [21](#page-20-11)

#### **W**

web site documentation [4](#page-3-0) web site FAQ database [4](#page-3-1) web site Grass Valley [4](#page-3-2) web site software download [4](#page-3-3)